Vorschlag zum Einsatz von UH-LEX

anhand folgenden Musterfalles:

### **Sachverhalt**:

Fall 3 (Eheg. u. Kindesunterhalt)

Ehemann hatte im Vorjahr regelmäßiges Netto-Einkommen, das der Berechnung zugrunde gelegt wurde. Aber - Jetzt hat der Ehemann den Arbeitgeber gewechselt und erhält brutto 3.550 EUR (bei Stkl. III, 2 Kinderfreibeträgen).

Die Steuererstattung belief und beläuft sich wohl auch weiterhin auf 1.025 €.

Folgende Aufwendungen fallen an:

Fahrtkosten PKW (12 km einf. Fahrt). Gewerkschaft 25 € sonst. Versicherung 25  $\in$ Diätbedarf 20 €

PKW-Kredit beläuft sich auf 130,00 €. Hausrat-Kredit auf 76,60 €.

An Miete zahlt der Pfl. 450 € zzgl. 80 € Hausnebenkosten; im Selbstbehalt sind 360 EUR enthalten.

Die getr. lebende Ehefrau ist mit 2 Kindern in eine neue Wohnung gezogen. Die Ehefr. hatte schon vor der Trennung (nach Abzug der berufsbedingten Aufwendungen und evtl. Kinderbetreuungsk.) ein Erwerbseinkommen in Höhe von 410 EUR.

Die beiden Kinder sind geboren am: 01.01.1998 und 01.01..2003.

Die Selbstbehaltsätze belaufen sich auf 900 EUR (LL Hamm) bzw. ggü. der Ehefrau auf 1.000 EUR.

# **Vorbeitung/ Aufruf von UH-LEX**:

Nach dem Aufruf von MS-Excel wird UH-LEX wie folgt aktiviert:

### Auwahl der Mustervorlage

Klicken Sie im Menü auf "Datei", dann auf "Neu" und wählen die Vorlage "UH2008\_1.xlt" aus:

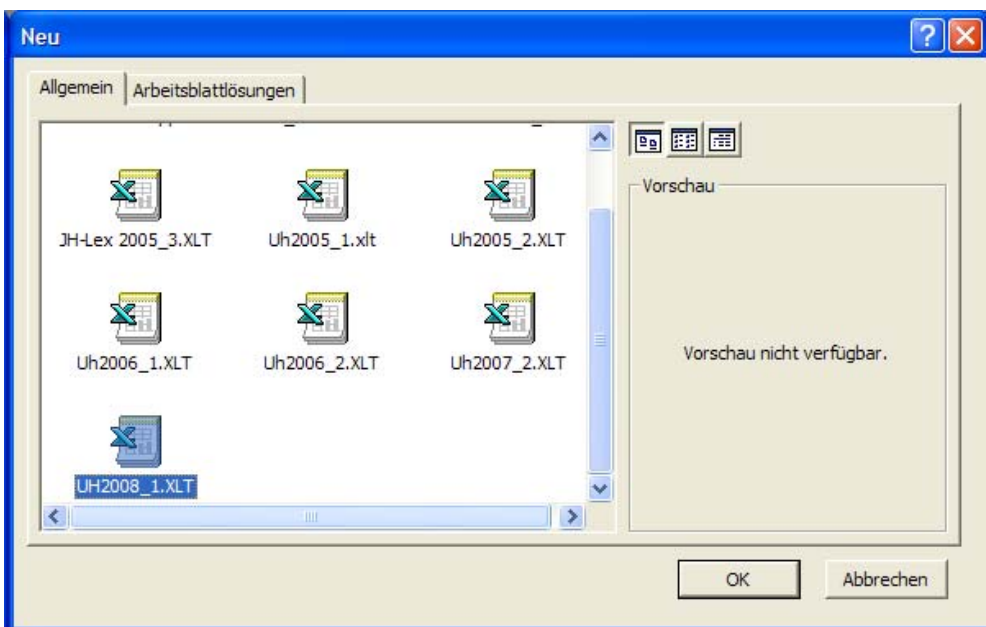

Sollte die Vorlage "UH2008\_1.xlt" nicht eingeblendet werden, befindet sich diese Datei nicht im Startverzeichnis. Erforderlichenfalls nehmen Sie dann Kontakt mit Ihrem Administrator auf.

Nach dem Klick auf "OK" wird - aber nur, wenn der MS-Makroschutz aktiviert ist - folgendes Feld eingeblendet:

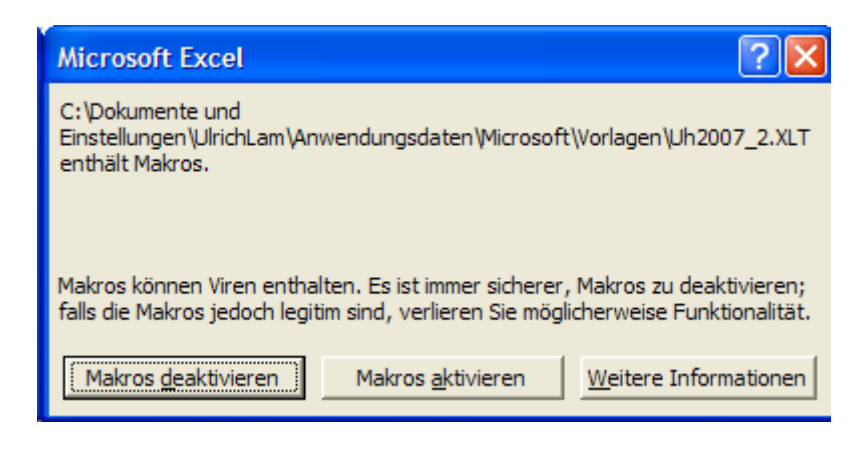

Nachdem Sie auf "Makros aktivieren" geklickt haben, erscheint folgende Meldung, die Sie bitte mit "Einverstanden" bestätigen:

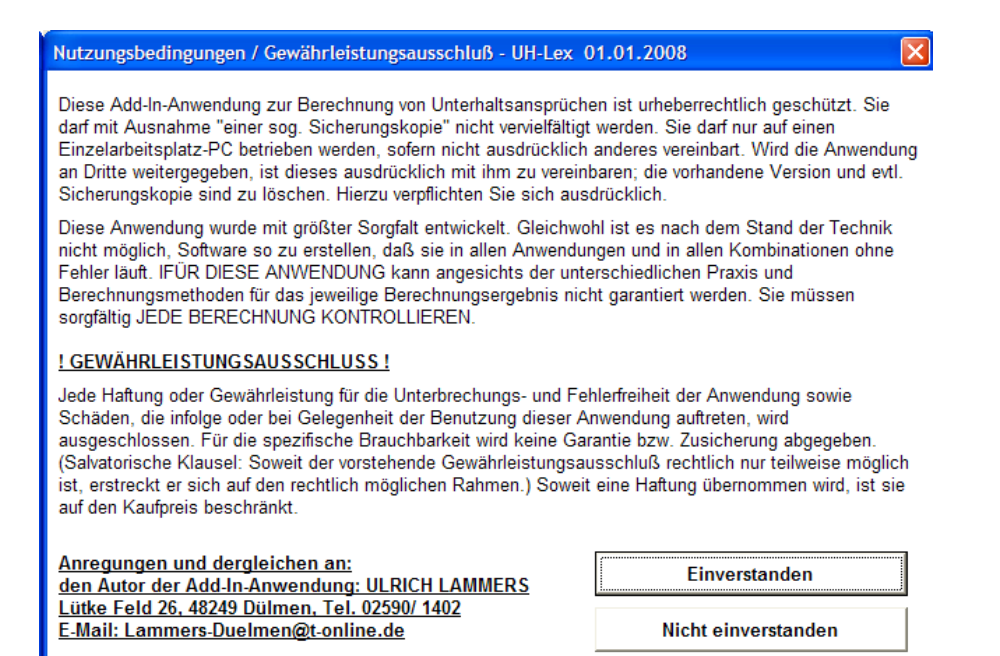

Dann erscheint folgendes Auswahlmenü:

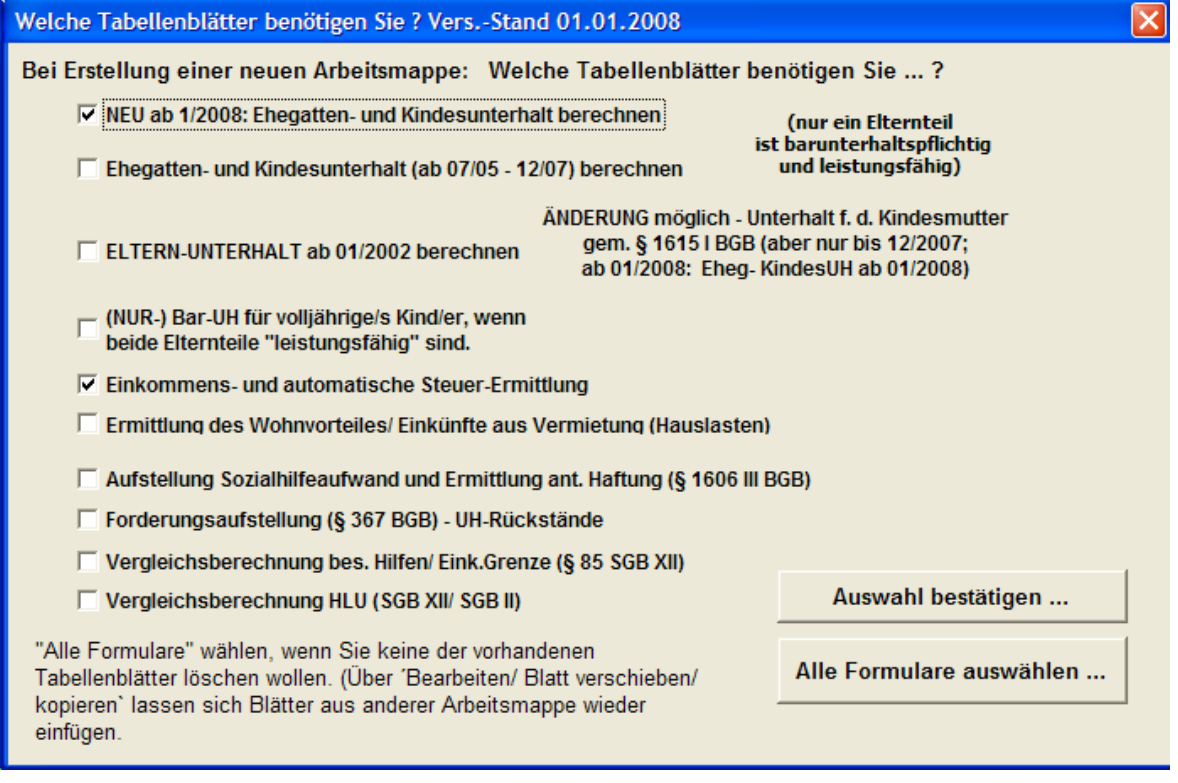

Hier können Sie "einzelne Formulare" für Ihre Arbeit auswählen und dadurch Ihre Datei klein und übersichtlich halten. Sie können aber auch alle Formulare auswählen und eben nur die relevanten benutzen.

Für Ihren Fall benötigen Sie das erste und neue Formular "Ehegatten- und Kindesunterhalt ... ab 01/2008 berechnen" sowie - zur Umwandlung von Brutto in Netto - das fünfte Formular "Einkommens- und automatische Steuerermittlung".

Nachdem Sie diese Formulare - die Voreinstellung hat das auch schon getan - markieren, klicken Sie auf "Auswahl bestätigen"

Sie erhalten noch einmal die Möglichkeit zur Korrektur:

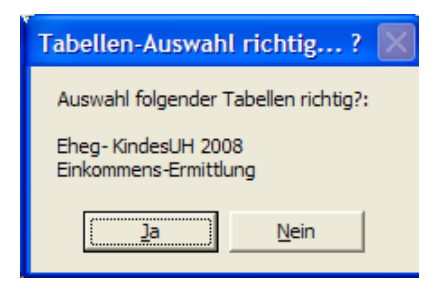

und bestätigen ggf. mit "Ja".

Danach sind Sie im Formular/ Tabellenblatt "Eheg- KindesUH 2008" und die nicht benötigten Formulare/ Tabellenblätter wurden gelöscht, wi $\ell$  Sie der unten eingeblendeten Blattbezeichnungen entnehmen können:

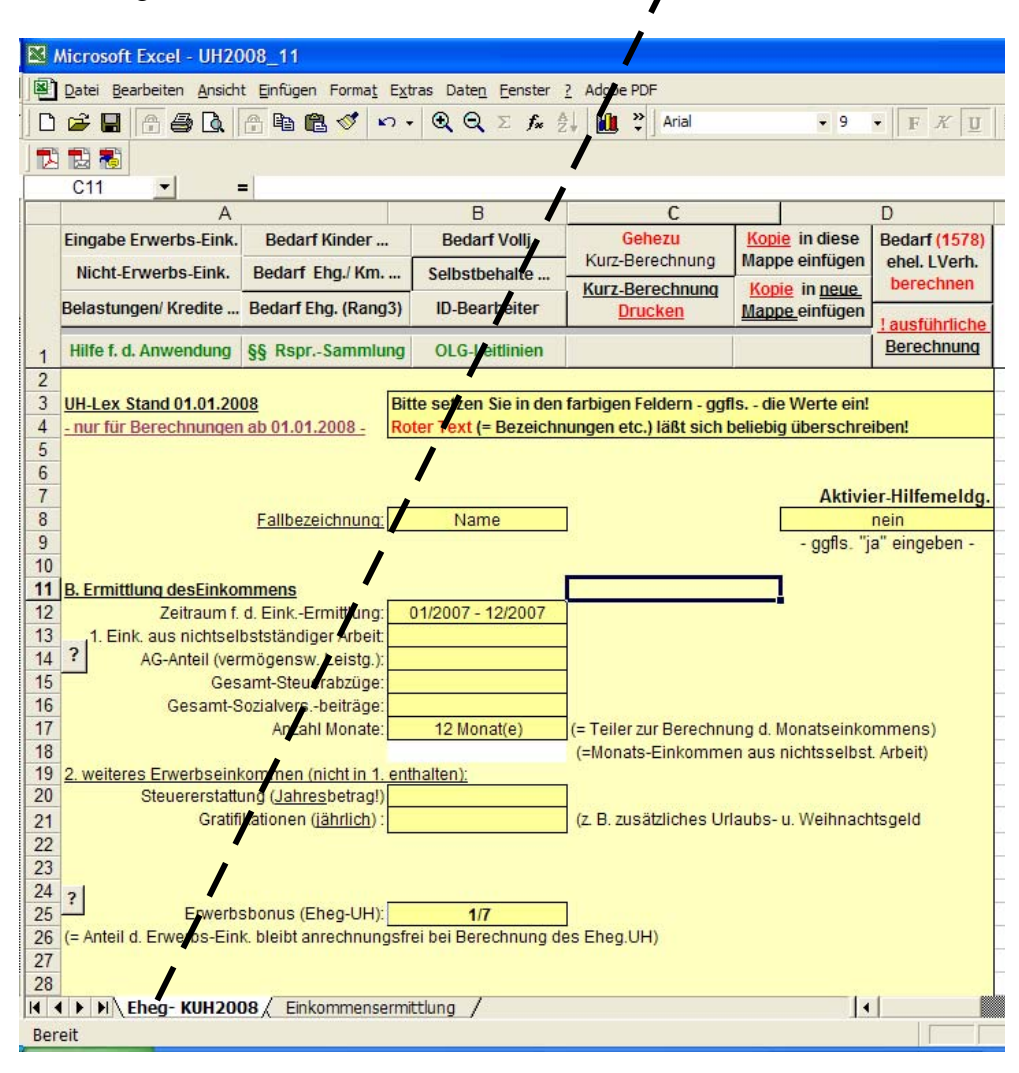

Nun können Sie mit der konkreten Fallbearbeitung starten.

Wollen Sie die Blattbezeichnung ändern, was in den folgenden Abbildungen geschehen ist, führen Sie einen "Doppelklick" auf die Blattbezeichnung aus oder gehen über "Format/ Blatt/ Umbenennen" und geben den neuen Blatt-Namen ein (im nachfolgenden Beispiel: "EhegFall3"

Ggf. speichern Sie die Datei "laufend", durch regelmäßigen Klick auf die in der Symbolleiste abgebildete Diskette oder über "Datei/Speichern ..." - nachfolgend wurde die Datei "Ausfuell-Muster" genannt.

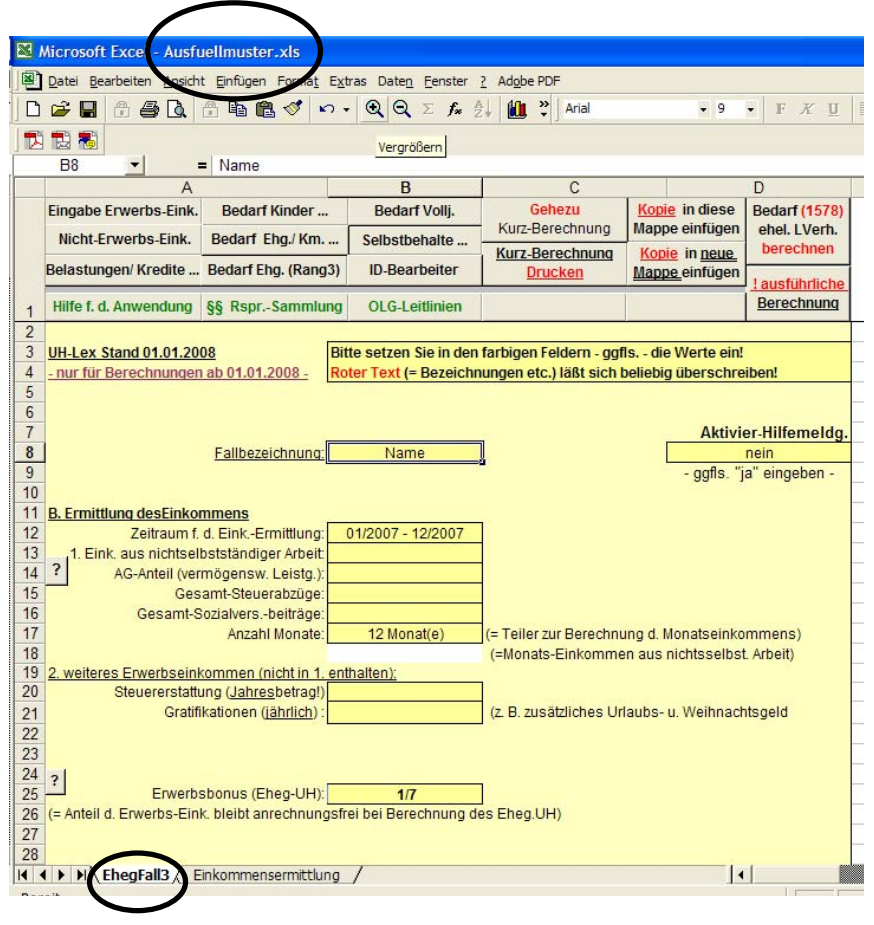

# **Menüführung:**

Die nachfolgend abgebildeten Schaltflächen sind zur "Navigation" innterhalb der Erfassungsmasken gedacht.

Bei einem Klick auf die jeweilige Schaltfläche gelangen Sie zu der entsprechenden Eingabemaske. Sie können aber alternativ auch die Bildlaufleisten benutzen.

Nachdem Sie Ihre Eingaben in den Eingabemasken "gemacht" haben, erfolgt (noch) keine automatische Berechnung. Die Berechnung erfolgt erst nach dem Klick auf "Gehezu Kurz-Berechnung" - dazu später ...

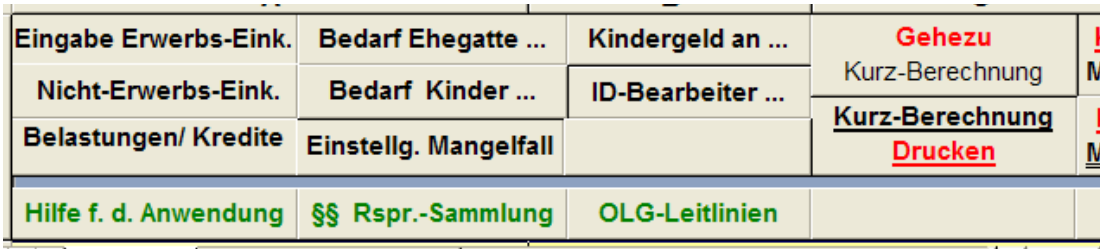

## **Hilfe-Aufruf:**

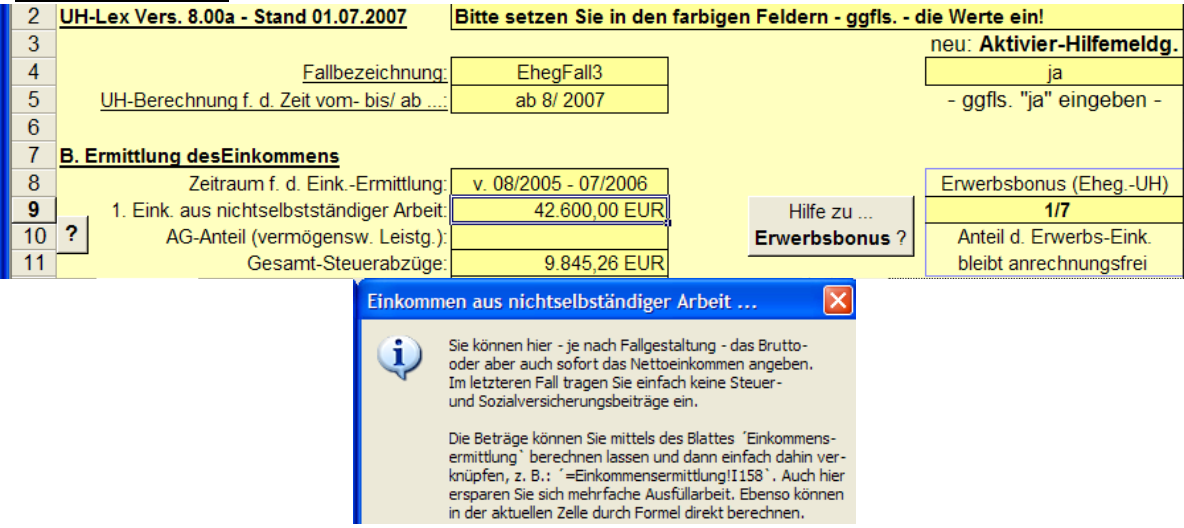

Die drei "grün beschriften Schaltflächen" rufen die - jeweils im Excel-Anwendungsverzeichnis befindlichen - HLP-Dateien auf. Die Handhabung dieser "Quasi-Datenbanken" hat sich in der Praxis sehr bewährt und wird später auch noch genauer erklärt.

Darüber hinaus können Sie sich bei jeder Eingabe Hilfen zur jeweiligen Eingabe automatisch einblenden lassen, wenn Sie in der Zelle "D4" ein "ja" eingetragen haben. Gleiches geht auch durch "Klick" auf die eingebauten "?-Schaltflächen" und andere spezielle Schaltflächen.

Nachfolgend ein Beispiel der Einblendung zur Zelle "B9 - Eingabe Erwerbseinkommen", wnn in der Zelle D4 die Aktivier-Hilfemeldung auf "ja" gestellt wurde. Entscheiden Sie selbst, ob das hilft - oder nach einiger Zeit - eher "nervt". Die Einschätzungen sind unterschiedlich.

### **Eingeben können Sie nur in den "dunkel gelben Feldern". Die "hell gelben Felder" sind gesperrt.**

## **Eingabe Erwerbseinkommen:**

Regelmäßig beginnt die Fallbearbeitung mit der Eingabe des Erwerbseinkommens:

In unserem Beispielsfall muss das Netto-Einkommen erst "berechnet" werden. Das geschieht mittels des Vordurcks/ Tabellenblattes "Einkommensermittlung". Klicken Sie einfach auf die Blattbezeichnung - und es erscheint "folgende Erläuterung" zur Einkomensermittlung:

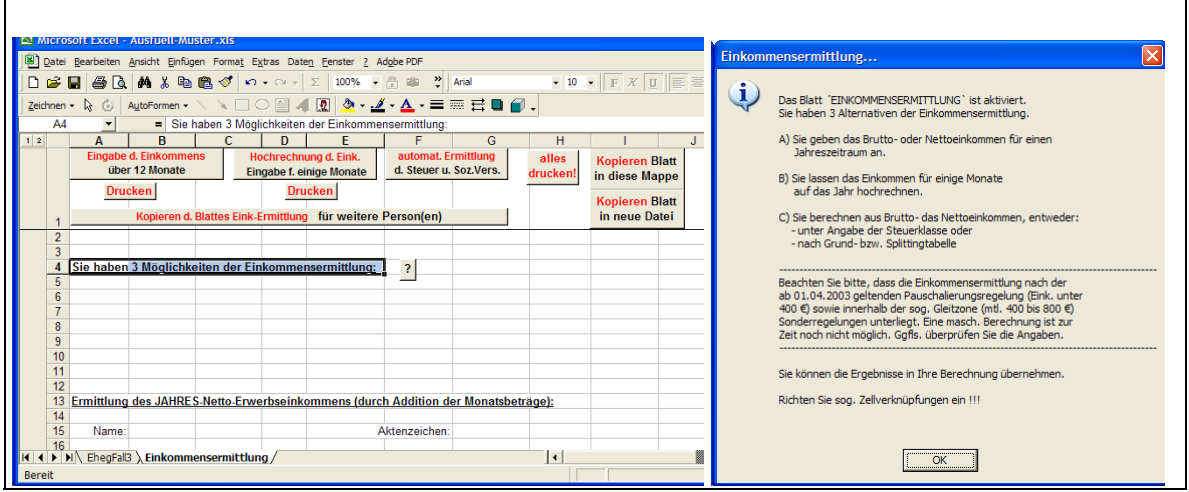

Über die Schaltfläche "autom. Ermittlung d. Steuer- und SozVers" gelangen Sie zu der Auswahl "Eink-Ermittlung... nach Angabe der Steuerklasse" und nach dem Klick auf "Gehezu" zu folgendem Bild, das Sie bitte - in den "gelben Feldern" wie folgt - vervollständigen:

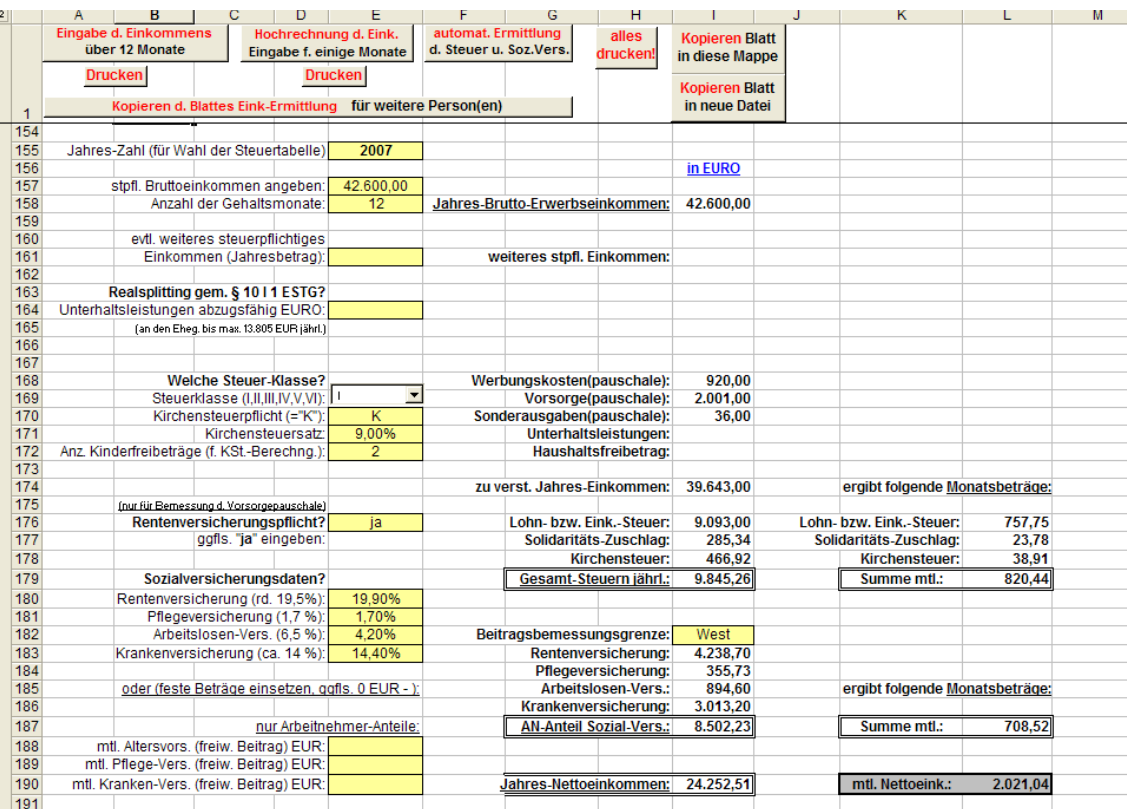

Wie bekommen Sie nun die Einträge in das Formular/ Tabellenblatt "EhegFall3"?

• Das einfachste wäre vermutlich, die Werte aus dem Blatt "Einkommensermittlung" abzuschreiben und in das Formular "EhegFall3" einzutragen.

- Die zweitbeste Möglichkeit wäre, die Werte zu kopieren.
- Am Besten wäre es sog. Zellverknüpfungen herzustellen, da jede Veränderung im Formular "Einkommensermittlung" auch den Wert in der Eingabemaske des Tabellenblattes "EhegFall3" automatisch aktualisiert.

Wie erfolgt eine sog. Zellverknüpfung?

- a) in die Zelle klicken, die zu einer anderen Zelle verknüpfen soll hier: Blatt EhegFall3, Zelle B9
- b) das Gleichheitszeichen eingeben (Excel erkennt, sie wollen berechnen oder eine Verknüpfung einrichten)
- c) Klicken Sie auf die Blattbezeichnung, zu dem die Verknüpfung hergestellt werden soll hier: Blattbezeichnung "Einkommensermittlung" und Sie sehen wie Excel oben in der Editorzeile ihre Formel vervollständigt.
- d) Klicken Sie jetzt die Zelle an, in der zu übernehmende Wert steht hier: Zelle I 158 (jetzt müßte der Kopiermodus aktiviert sein, d. h. die Zelle I 158 ist mit einem umlaufenden Rahmen unterlegt)
- e) Sie drücken die Taste "ENTER".

Wiederholen Sie diese Schritte auch für die Zellen B11 (Steuern) und B12 (Sozialversicherungsbeiträge).

Sie erhalten dann folgendes Bild (hier noch aus der Vorgängerversion UH-LEX 2007\_2), wobei im nachstehender Abbildung das Blatt "Einkommensermittlung" zuvor in "EkErmFall3" umbenannt worden ist:

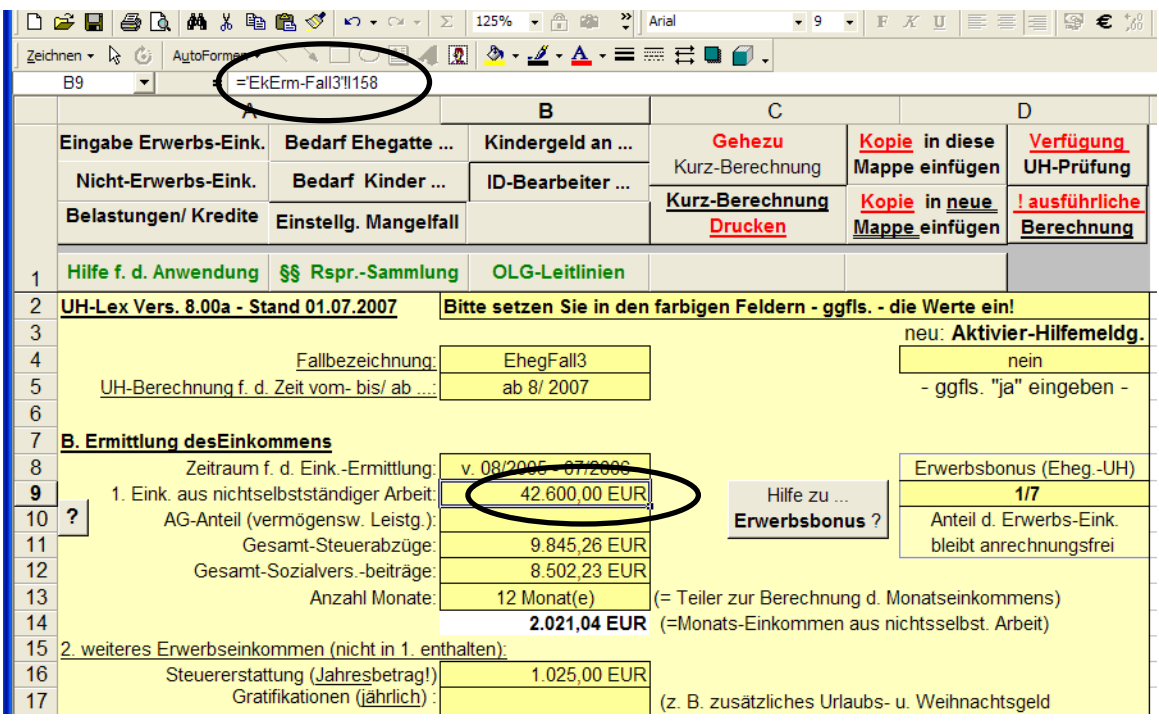

Bei der Steuererstattung (Zelle B16) wurde als Wert "1025" eingetragen und mit "Enter" bestätigt.

Vorschlag zum Einsatz von UH-LEX

## **Teil II**

## **Eingabe Nicht-Erwerbseinkommen:**

erfolgten im vorliegenden Fall "keine".

## **Eingabe** "Belastungen/ Kredite:

erfolgten wie in der folgenden Abbildung:

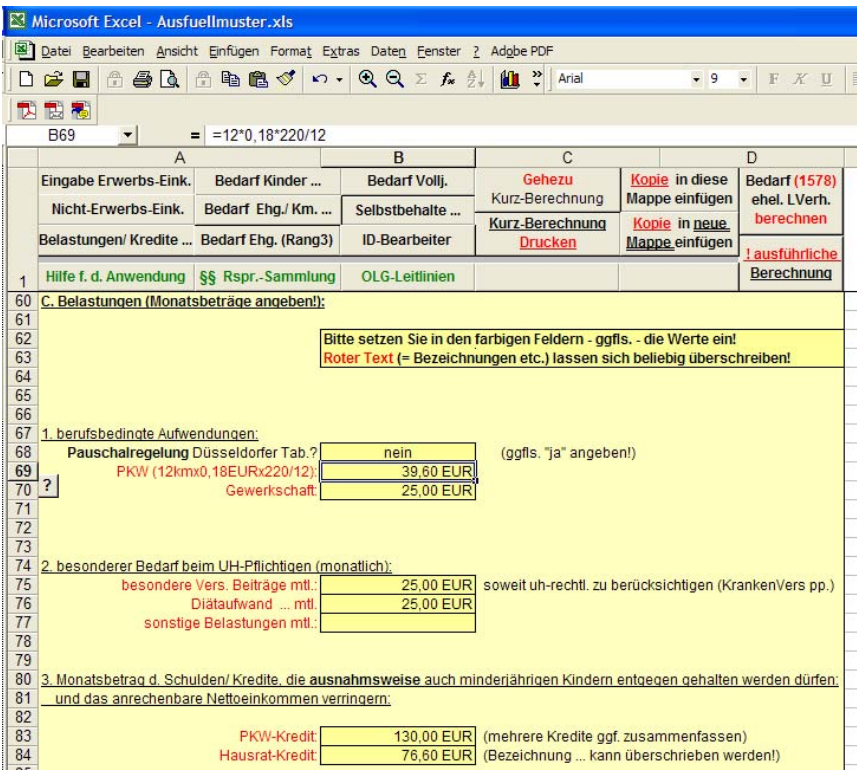

Dazu folgende Erläuterungen: Die Hammer Leitlinien arbeiten nicht mit der Pauschal-Regelung der Düsseldorfer Leitlinien (sog. 5%-Regelung). Vielfach ist diese auch nicht sachgerecht; gleichwohl wird in der Praxis auch oft dann - fälschlicherweise - mit der Pauschale gearbeitet. Die berufsbedingten Aufwendungen sind nach den Leitlinien Hamm konkret zu berechnen.

Fahrtkosten werden normalerweise mit einer km-Pauschale berücksichtigt. Im vorliegenden Fall fällt aber ein PKW-Kredit an. Ein Blick in die Hilfedatei weist auf die unterschiedliche Rechtsprechung in derartigen Fällen hin. Hier wurde auf der Basis der Entscheidung des OLG Hamm in FamRZ 97, 835 der tatsächliche Kreditbetrag, der die familiären Verhältnisse ja auch schon geprägt hatte, abgesetzt und die km-Pauschale auf die "reinen Betriebskosten" (angenommen mit 0,09 EUR/km) gekürzt. Diese Lösung erscheint vorliegend sachgerecht. Eine Berücksichtigung des Kredites *und* der KM-Pauschale oder nur der KM-Pauschale erscheint gerade nicht sachgerecht.

Sie können den Wert mit MS-Excel in der Zelle "B69" berechnen lassen, wenn Sie ein "Gleichheitszeichen" voranstellen.

In der Praxis müssen Sie nicht erst die Werte (in den alt-bewährten) Tisch-Rechner eintippen und dann in das Formular eintragen.

Rechtlich schwierig und unterschiedlich beantwortet wird, ob und inwieweit Schulden den Kindern entgegen gehalten werden können. In den Leitlinien finden sich hier zumeist nur sehr allgemein gehaltene Aussagen, z. B., dass berücksichtigungsfähige Schulden (aber welche sind das genau??) das anrechenbare Nettoeinkommen minden.

Der BGH hat mehrfach entschieden, dass minderjährigen Kindern regelmäßig der Tabellenunterhalt 1. Einkommensstufe (früher Regelbetrag) bleiben muss und insoweit Schulden nicht bzw. nur eingeschränkt berücksichtigt werden können. Die Rechtsprechung hat das mit einem Hinweis auf die Pfändungsfreigrenzen nach § 850c ZPO begründet und deutlich gemacht, dass insoweit allg. Verbindlichkeiten gegenüber Unterhalt grds. nur nachrangig sind. Weiter wurde ausgeführt, dass mj. Kinder keine andere Möglichkeit haben, sich zu helfen und daraus sogar in den sog. Verschuldensfällen eine Obliegenheit zur Einleitung eines Insolvenzverfahrens mit dem Ziel der Restschuldbefreiung hergeleitet. Im Ergebnis kann es durchaus Fälle geben, in denen Schulden im Verhältnis zu den gesteigert unterhaltsberechtigten Kindern nicht - im Verhältnis zu den an der Schuldenaufnahme seinerzeit mitwirkenden Ehegatten wiederum sehr wohl - zu berücksichtigen sind. Diesem Unterschied tragen die Zellen B83 und B84 sowie die Zelle B91 Rechnung. Will man Schulden beim Kindesunterhalt nicht, beim Ehegattenunterhalt aber wohl berücksichtigen, trägt man den Betrag nur in Zelle B91 ein - mit der Folge, dass sich der Ehegattenselbstbehalt entsprechend erhöht.

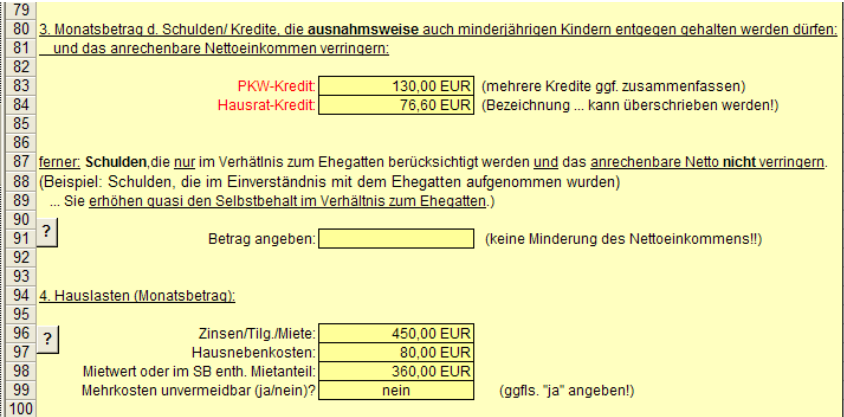

# **Eingaben "Bedarf Ehegatte" und "Bedarf Kinder":**

erfolgten wie in der folgenden Abbildung:

In der Zelle B108 ist der Berechnungsstichtag "wichtig". Danach bestimmt sich zum einen, welche Tabellensätze zur Bestimmung der Unterhaltsbeträge gewählt werden - und zum anderen bestimmt sich danach das jeweilige Kindesalter und mithin die Altersstufe. Standardmäßig ist hier der letzte Tag des laufenden Monats (Funktion: = letzterDesMonats()`eingegeben, damit alle Altersstufen-Wechsel im Monat mit berücksichtigt werden.

Eine Unterscheidung nach Alt-Bundesländer (=Düsseldorfer Tabelle) und Neuen-Bundesländern (= Berliner Tabelle) erfolgt ab 2008 nicht mehr, weil einheitlich die Düsseldorfer Tabelle Anwendung findet.

In Zelle B112 teilen Sie UH-LEX mit, ob ggfls. die ehelichen Lebensverhältnisse beim Ehegattenunterhalt unter Vorwegabzuges des Kindesunterhaltes mit den Tabellen- oder Zahlbeträgen ermittelt werden sollen. Hier sind sich die Senate bei den OLGen scheinbar (noch) nicht ganz einig, wie Sie der Anmerkung B III zur Düsseldorfer Tabelle 2008 entnehmen können. (Die bisherigen im Vorgriff auf die UH-Reform 2007 veröffentlichten Aufsätze haben sich hierzu ebenfalls meistens ausgeschwiegen oder beide Möglichkeiten abstrakt dargestellt.)

Entsprechendes gilt auch für die sog. Bedarfskontrollbetrag-Regelung (vgl. Anm. 6 Düss. Tabelle), die nicht von allen OLGen angewandt und zudem nicht ganz einheitlich praktiziert werden (vgl. OLG Schlewsig in FamRZ 2001, 855: ... Bei ... Bedarfskontrollbetrag ... stellt der Senat nicht mehr auf die Zahlbeträge ... sondern auf die Tabellenbeträge ab).

Nach der neuen Düsseldorfer Tabelle 2008 - und den anderen bisher veröffentlichten Leitlinein der OLGe in 2008 - scheint man überwiegend die Zahlbeträge zu berücksichtigen. Deshalb lautet die Voreinstellung auf "1".

Wollen Sie die BKB-Kontrolle durchführen, tragen Sie in Zelle B119 "ja" ein (=Voreinstellung). (Ich gestatte mir den Hinweis, dass auch die OLGe, die die BKB-Regelung nicht unmittelbar anwenden, immer wieder ausführen, dass das Ergebnis der Berechnung auf Angemessenheit zu überprüfen sei. Und dann .... wird doch mittelbar auf die BKB-Regelung ... Bezug genommen - weshalb ich grds. (und unabhängig vom jew. OLG) die Anwendung empfehlen würde.

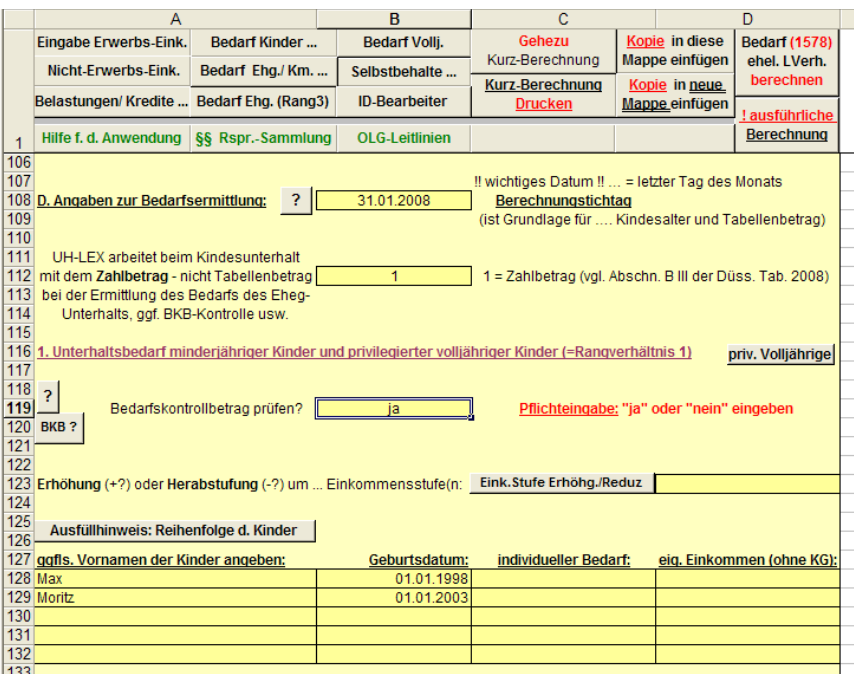

In Zelle B123 können Sie die Einkommensstufe nach Anzahl der unterhaltsberechtigten Personen höher- oder herabstufen (vgl. Anm. 1 zur Düsseldorfer Tabelle 2008).

Die Düss. Tabelle ist auf den Fall ausgerichtet, dass der UH-Pflichtige einer Ehefrau und 2 Kindern Unterhalt zu gewähren hat. Bei weniger Unterhaltsberechtigten erfolgt eine Höherstufung (z. B. bei nur 2 Kindern um 1 Einkommensstufe, bei nur 1 Kind um 2 Einkommensstufen), bei mehr als 3 Unterhaltsberechtigten eine Herabstufung (z. B. bei 4 Unterhaltsberechtigten: -1 Einkommsstufe). Tragen Sie einfach in Zell B123 "+1" oder "-1" ein und drükken "ENTER".

Im Zellbereich A128 bis B132 machen Sie die Einträge für die Berechnung des Bedarfs der minderjährigen und privilegierten volljährigen Kinder. Möchten Sie die Ermittlung des Tabellenunterhaltes als Bedarf des Kindes unterbinden (z. B. weil das Kind fremduntergebracht ist, der UH-Pflichtige nur einen titulierten Unterhalt für das Kind zahlt und keine Neuberechnung für dieses Kind erfolgen soll, ihre Leitlinien einen Festbetrag für derartige Fallkonstellationen vorsehen - wie das bspw. für ein Kind in Ausbildung mit eig. Haushalt der Fall ist), tragen Sie in Spalte C einfach einen Festen Bedarfssatz als indiv. Bedarf für das Kind ein. Dann erfolgt nicht die Ermittlung des Tabellenunterhaltes. Sofern Sie in Spalte D aber Einkommen eintragen, wird dies vom indiv. Bedarf abgezogen.

#### Bedarf Ehegatte:

Soll Ehegattenunterhalt berechnet werden, geben Sie bitte in Zelle B140 den "Vornamen des unterhaltsberechtigten Ehegatten" ein. Dadurch wird die Berechnung des Bedarfs nach den ehelichen Lebensverhältnissen ausgelöst.

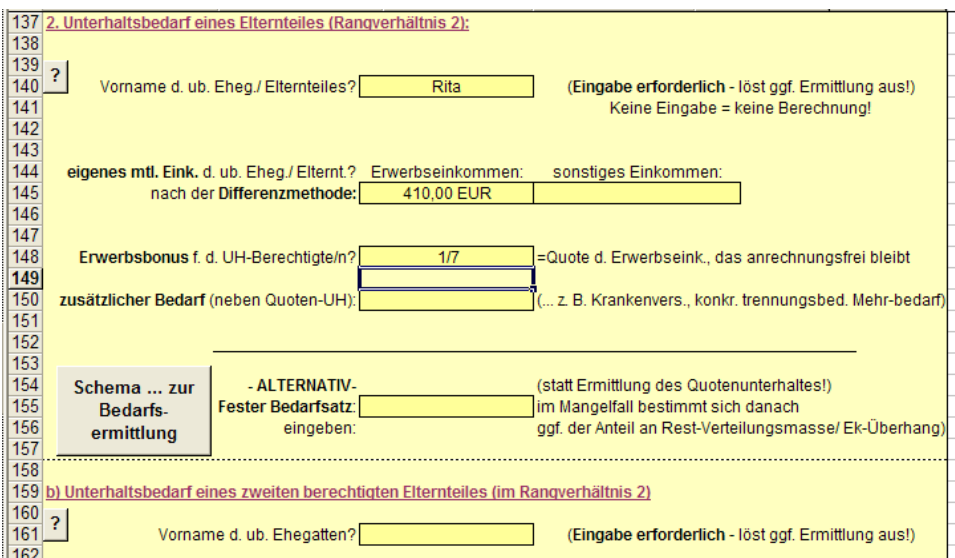

In dem Zellbereich B145/ C145 geben Sie bitte die zu berücksichtigenden Einkünfte des unterhaltsberechtigten Ehegatten ein. Bei Erwerbseinkünften bleibt der in Zelle B148 angegebene Bruchteil als Erwerbsbonus unberücksichtigt - genau wie beim Unterhaltspflichtigen (vgl. Zelle B25).

Das Einkommen des unterhaltsberechtigten Ehegatten, das die ehel. Lebensverhältnisse mit geprägt hat oder anstelle von Familienarbeit (z. B. Kindesbetreuung) getreten ist (vgl. BGH FamRZ 2001, 986), wird nach der Differenzmethode berücksichtigt und ist in Zellen B145/ C145 einzutragen. Dass Einkommen nach der Anrechnungsmethode zu berücksichtigen ist, ist seit der v. g. BGH-Entscheidung die absolute Ausnahme - um Irritationen zu vermeiden, wurde diese Eingabemöglichkeit nicht mehr vorgesehen.

Der Normalfall ist, dass der Bedarf des Ehegatten nach einer Quote (z. B. 3/7) des die ehelichen Lebensverhältnisse prägenden Einkommens berechnet wird. Sie können den errechneten Quotenunterhalt - um einen bestimmten Betrag - (z. B. um sog. trennungsbedingten Mehrbedarf) erhöhen. Dann tragen Sie bitte in Zelle B150 den entsprechenden Erhöhungsbetrag ein.

Wollen Sie für den unterhaltsberechtigten Ehegatten - statt des Quotenunterhaltes - einen Festen Bedarfssatz ansetzen (z. B. bei einem - evtl. neuen - Ehegatten, der mit dem Pflichtigen im Haushalt lebt - vgl. Düsseldorfer Tabelle 2007/ 2008: 560 EUR bzw. 650 EUR bei Erwerbstätigkeit), tragen Sie diesen einfach in Zelle B161 ein und unterdrücken damit die Berechnung des Quotenunterhaltes.

---------------

NEU und WICHTIG ist:

die Schaltfläche "Schema .. zur Bedarfsermittlung" (Zelle ca A155)

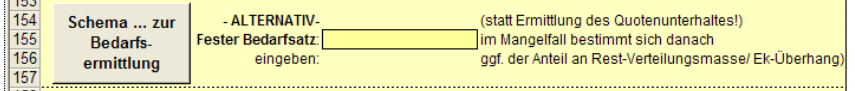

sowie in der Kopfzeile "Bedarf 1578 ehel. Lebensverhältnisse berechnen"

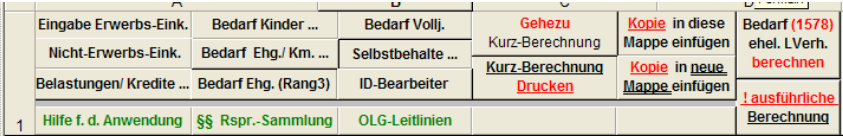

Durch KLICK auf diese Schaltfläche(n) wird ein neues Tabellenblatt eingefügt, dass Ihnen ein ausführliches Muster zur Bedarfsermittlung erstellt. Es entspricht zwar den Ausführungen in der Kurzberechnung.

Sie haben hier aber die wichtige Möglichkeit, durch entsprechende Anpassungen auch den Bedarf für weitere gleichrangige oder nachrangige Ehegatten zu ermitteln und als Festbetrag in die Zelle(n) B164 bzw. B174 einzugeben. Sie müssen dann aber auch in der/n Zelle/n B161 bzw. B171 einen Namen eingegeben haben.

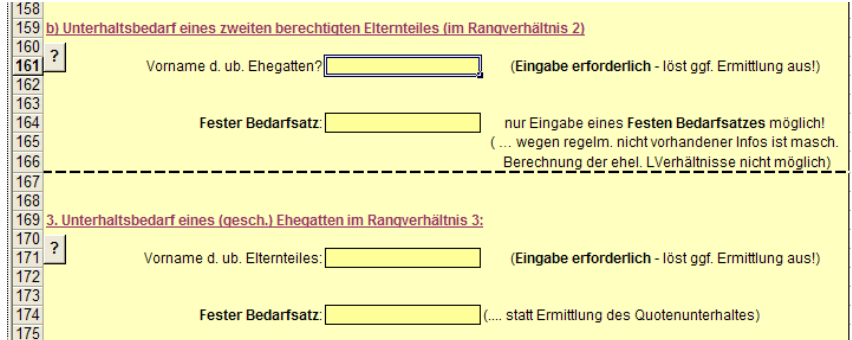

Gleiches gilt auch für die Mutter eines Kindes nach § 1615l BGB. Zwar wird in vielen Leitlinien der Bedarf mit einem Festbetrag (in Höhe des notwendigen Selbstbehaltes) fixiert, die BGH-Rechtsprechung begrenzt den Anspruch einer Kindesmutter aber auf den Unterhaltsbedarf einer (bis 2007 vorrangigen jetzt gleichrangigen) Ehefrau (vgl. BGH FamRZ 2005, 442 sowie BGH FamRZ 2007, 1303). Deshalb kommt man nicht umhin, den Unterhaltsbedarf auch der Kindesmutter konkret zu ermitteln und anach in Zelle B161 und B164 einzutragen.

---------------------------------

Nachrangige volljährige Kinder tragen Sie in dem Zellbereich A183 : C185 ein. Denken Sie daran, dass die privilegierten volljährigen Kinder hier nicht einzutragen sind.

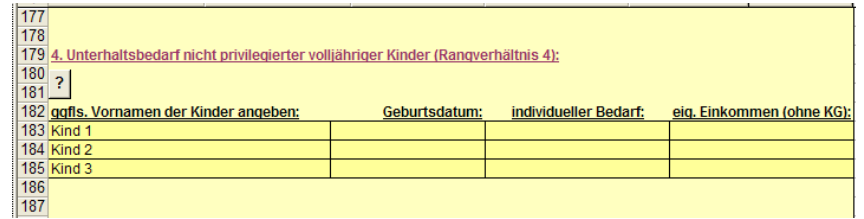

Bei der Ermittlung des vorrangigen Ehegattenunterhaltes und Unterhalt nach § 1615l BGB (=Bedarf nach den ehelichen Lebensverhältnissen (§ 1578 BGB)) wird der Unterhalt der wenngleich nachrangigen - volljährigen Kinder berücksichtigt, weil er (bereits) die ehelichen Lebensverhältnisse prägt(e). Auch später geborene Kinder wirken sich auf die ehel. Lebensverhältnisse aus (BGH FamRZ 1994, 87; BGH FamRZ 99, 367).

# **Eingabe** "Einstellung Mangelfall":

erfolgte wie in der folgenden Abbildung:

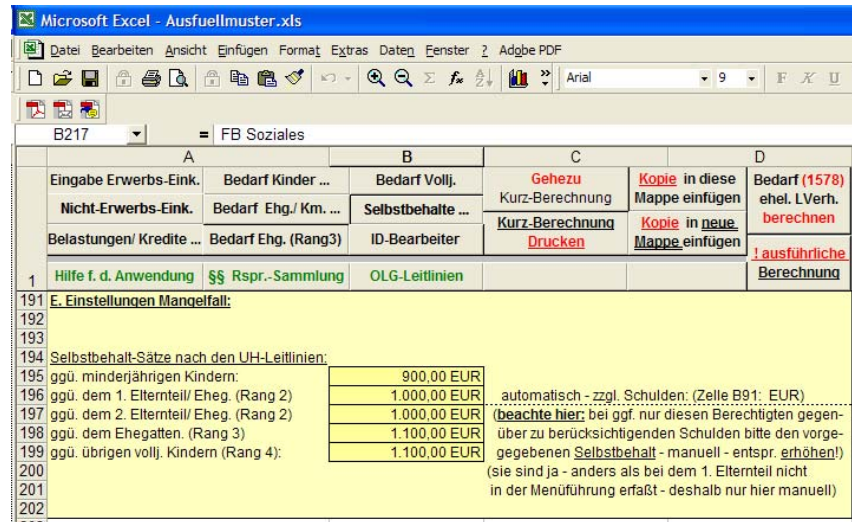

## Selbstbehalte

In den Zellen B195:B199 sind die maßgeblichen Selbstbehaltsätze einzutragen; hier wurden die Sätze aus der Düsseldorfer Tabelle 2008 eingetragen.

Sofern Sie die Selbstbehaltsätze - wegen der Besonderheit der jeweiligen Fallkonstellation, z. B. bei Zusammenleben mit einem Partner und geringeren Unterkunftskosten - kürzen wollen oder die jeweiligen Leitlinien andere Selbstbehaltsätze vorsehen, müssen Sie diese über-

schreiben. Sie können auch die Mustervorlage entsprechend ändern (siehe in der allg. Hilfe) und haben damit die geänderten Sätze bei jeder Vorlage als Voreinstellung.

## **Die Kindergeldberücksichtigung ....":**

erfolgt nach Maßgabe der gesetzlichen Neuregelung in § 1612b BGB. Sie können die Werte später in der Kurzberechnung überschreiben.

## **Eingabe** , **ID-Bearbeiter** ...":

(= Identiät der/s Bearbeiterin/s) erfolgt im Zellbereich B216: B218.

Nachdem jetzt alle Eingaben in der Menüführung gemacht worden sind .....

## **Aktivieren Sie die Schaltfläche "Gehezu Kurz-Berechnung ...":**

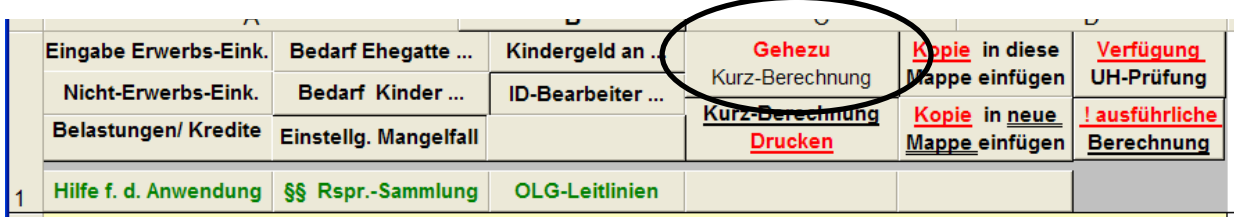

Nachdem Sie diese Schaltfläche angeklickt haben, prüft UH-LEX Ihre Angaben auf Plausibilität.

### fehlerhafter Eintrag?

Ggf. gibt es zwei Fehlermeldungen mit Hinweis auf die Zelle, in der sich ein unplausibler Wert befindet, z. B.:

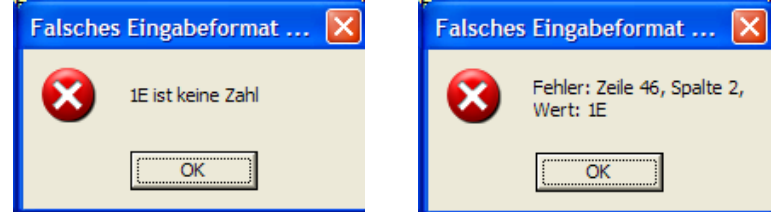

Die Kurzberechnung läßt sich deshalb - wie Ihnen weitere Meldungen mitteilen - nicht fehlerfrei durchführen. Erst nachdem Sie die angezeigte Zelle korrigiert und erneut auf "Gehezu Kurzberechnung" geklickt haben, erfolgt die erneute - und hoffentlich richtige - Berechnung.

bei plausiblen Einträgen

Sind Ihre Eintragungen plausibel, erscheint folgende Meldung:

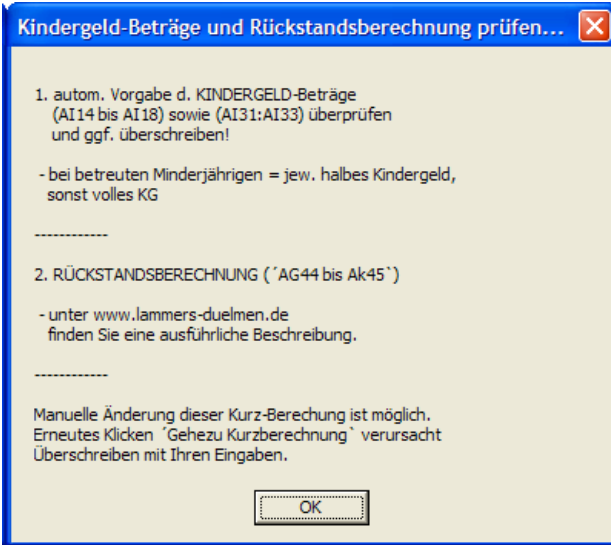

Kindergeldbeträge kontrollieren und ggf. überschreiben:

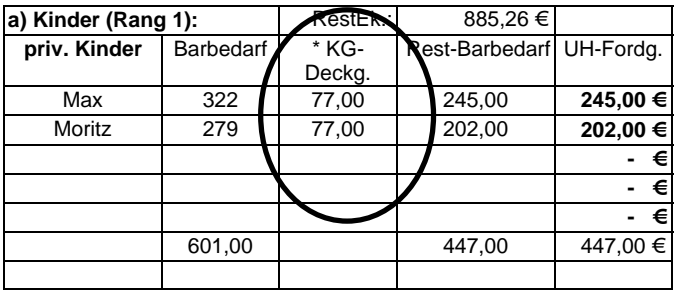

Unterhaltsrückstandsberechnung aktualisieren

Weiter bittet Sie UH-LEX die Rückstandsberechnung gleich jetzt auszufüllen, die sich etwas weiter unten auf dem Tabellenblatt (Zellbereich AG38 : AL42) befindet:

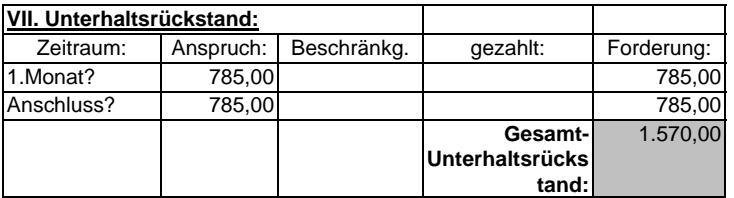

Einträge anhand folgenden Beispielsfalles:

Angenommen Sie haben einen Fall, indem Sie seit dem 13.01. Leistungen erbringen und nachdem die Einkommensunterlagen vorliegen - im März Unterhalt berechnen wollen, würde ich folgende Lösung vorschlagen:

a) die erste Zeile der Rückstandsberechnung

ist für den angefangenen und beendeten Monat Juli gedacht. Ich würde in die Zelle AG44 eintragen: "v. 13.01-31.01.08".

In der Zelle AH44 steht standardmäßig " $=(AK19+AJ23+AJ24+AJ27+AK34)$ ". Das bedeutet, dass UH-LEX den Wert aus den Zellen ermittelt.

In Zelle AH44 ist folglich der Standard-Eintrag anzuklicken und wie folgt zu modifizieren: "=(AK19+AJ23+AJ24+AJ27+AK34)/30\*19".

(das heißt der Zelleintrag in AH44 wird durch 31 Tage im Januar geteilt und mit 19 Tagen für die Zeit vom 13. bis 31.01. multipliziert).

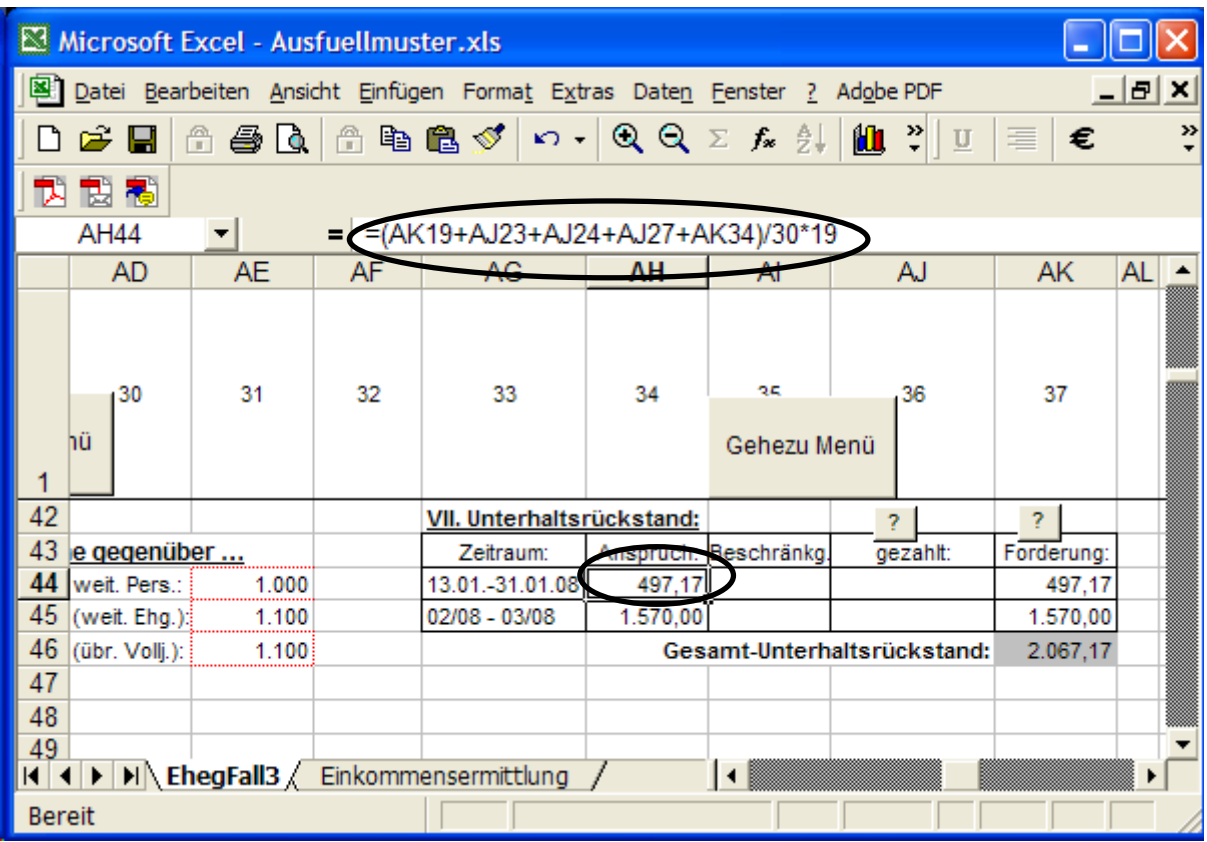

UH-LEX bzw. EXCEL rechnet den - anteiligen - Wert selbst aus:

Waren Ihre SGB2, SGB12 oder UVG-Aufwendungen geringer als der errechnete Unterhalt, tragen Sie den entsprechenden Betrag in die Spalte AJ ein.

Hat der Pflichtige freiwillig, per Pfändung oder Abzweigung bereits Unterhaltsbeträge gezahlt, werden diese in der Spalte AK vermerkt.

Ggf. reduziert sich die rückständige Unterhalts-Forderung.

### Abwandlung:

Wollen Sie den Unterhalt bspw. nur für Kind 1 berechnen, weil nur dieses Kind Leistungen von Ihnen erhält und der Pflichtige daneben seiner im Haushalt lebenden oder getrennt lebenden Ehefrau und dem Kind 2 unterhaltspflichtig ist, brauchen Sie in der Rückstandsberechnung nur den Rückstand bzgl. Kind 1 auszuweisen. Dafür klicken Sie in die Zelle AH44, dort

(bzw. in der Editiorzeile oben) hinter dem Gleichheitszeichen, löschen den ersten Teil der Folie (mit der Ent-Taste) und und modifizieren den vorhanden Eintrag z. B. durch klicken: einmal in die Zelle AK14, die den Unterhalt für Kind 1 ausweist. Sie sehen, Excel schreibt die Formel jetzt automatisch ("=AK14 ...). Dann vervollständigen Sie die Formel entsprechend des geltend gemachten Rückstandes für 01/08 (,,...."/30\*19"). MS-Excel berechnet so nur den anteiligen UH-Rückstand für Kind 1

b) die zweite Zeile der Unterhaltsrückstands-Berechnung

ist für einen oder mehrere Anschlussmonate gedacht:

Also tragen Sie in der Zelle AG45 ein: "v. 02/08 - 03/08"

Klicken Sie wieder in die Zelle AH45, in der standardmäßig Bezug auf mehrere Zellen genommen wird  $($ "=AK14) und schreiben hinter der Formel: "\*2" und ENTER. Excel multipliziert den Wert mit der angegebenen Anzahl von Monaten.

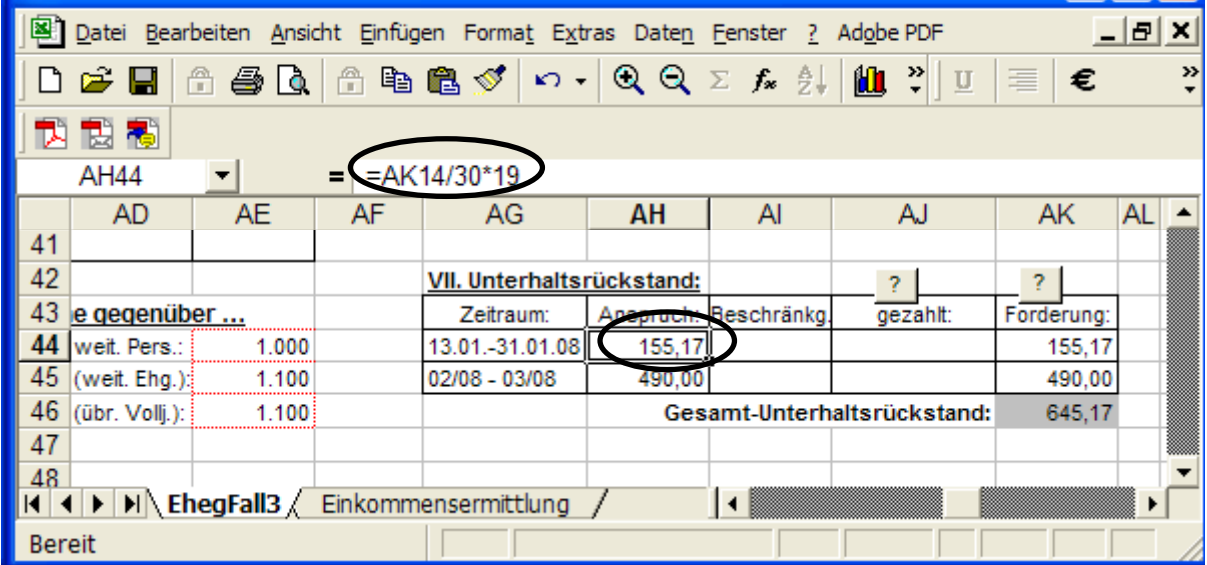

Wollen Sie bspw. nur für Kind 1 den Unterhalt gelten machen, verfahren sie wie vorstehend beschrieben.

Vorschlag zum Einsatz von UH-LEX

## **Teil III**

Nachdem die Kurzberechnung nun eigentlich fertig gestellt ist, können Sie diese Ausdrucken:

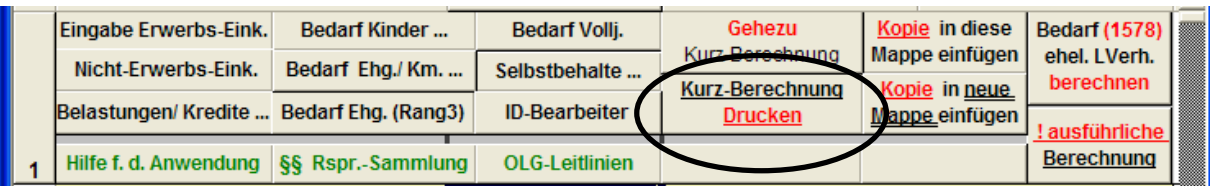

UH-LEX markiert die Kurzberechnung und schickt nur diesen Teil zum eingestellten Standard-Drucker.

Sie können sich zuvor auch den Ausdruck in der Seitenansicht anschauen:

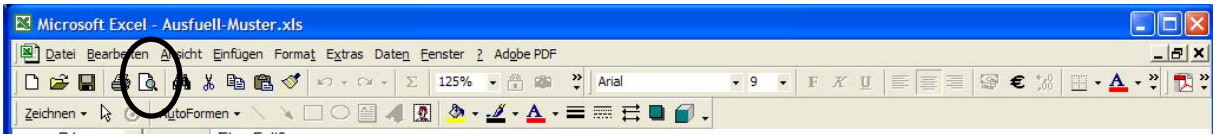

und erhalten folgendes Bild, das sie mit dem Mauszeiger (=Lupe) in dem angeklickten Bereich vergrößern bzw. verkleinern können:

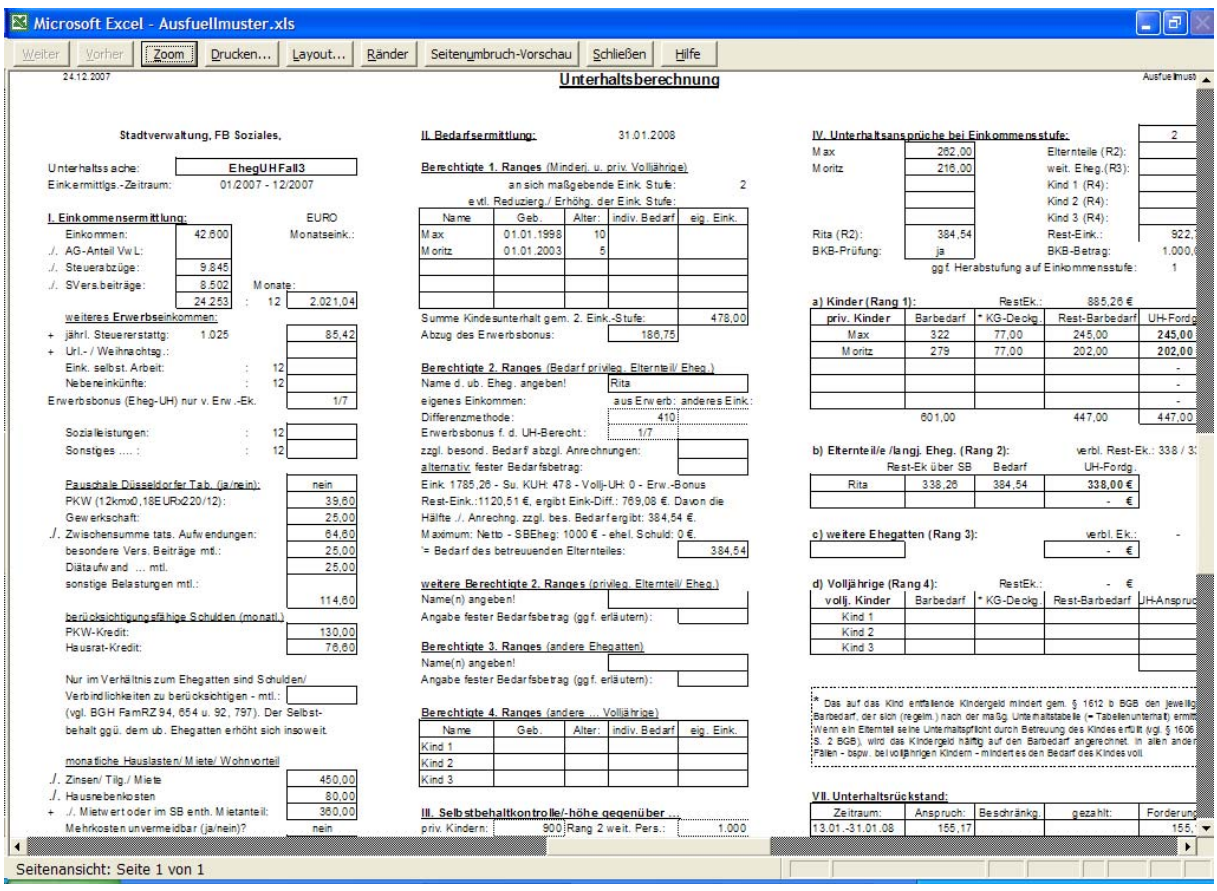

Die Kurzberechnung sollte man - zweckmäßigerweise - dem Unterhaltspflichtigen als Berechnungsgrundlage und Anlage zum Bezifferungsschreiben (hier empfiehlt es sich in Word entsprechende Textbausteine zu hinterlegen) beifügen.

Wem die Kurzberechnung nicht reicht, der kann auch die

#### **Schaltfläche "ausführliche Berechnung"**

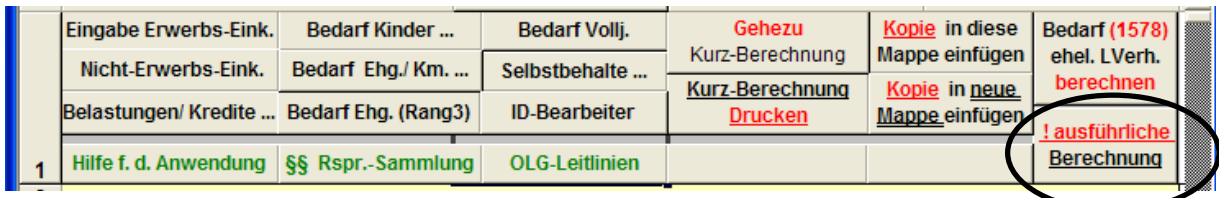

anklicken.

Die ausführliche Berechnung ist als Grundlage für eine Übernahme in Ihre Textverarbeitung über die Zwischenablage konzipiert. Sie können bspw. in MS-Word Ihren Kopfbogen als Mustervorlage aufrufen und an der entsprechenden Stelle die in der Zwischenablage kopierte Markierung aus UH-LEX einfügen. Danach modifizieren Sie die Berechnung entsprechend Ihren Vorstellungen, fügen an den entsprechenden Stellen Ihre Textbausteine (=Autotexte) z. B. als Begründung für Ihre Entscheidungen, Klage- und Beweisanträge usw. ein und haben einen fix und fertigen Schriftsatz erstellt.

Nach dem Klick auf die Schaltfläche erhalten folgendes Bild

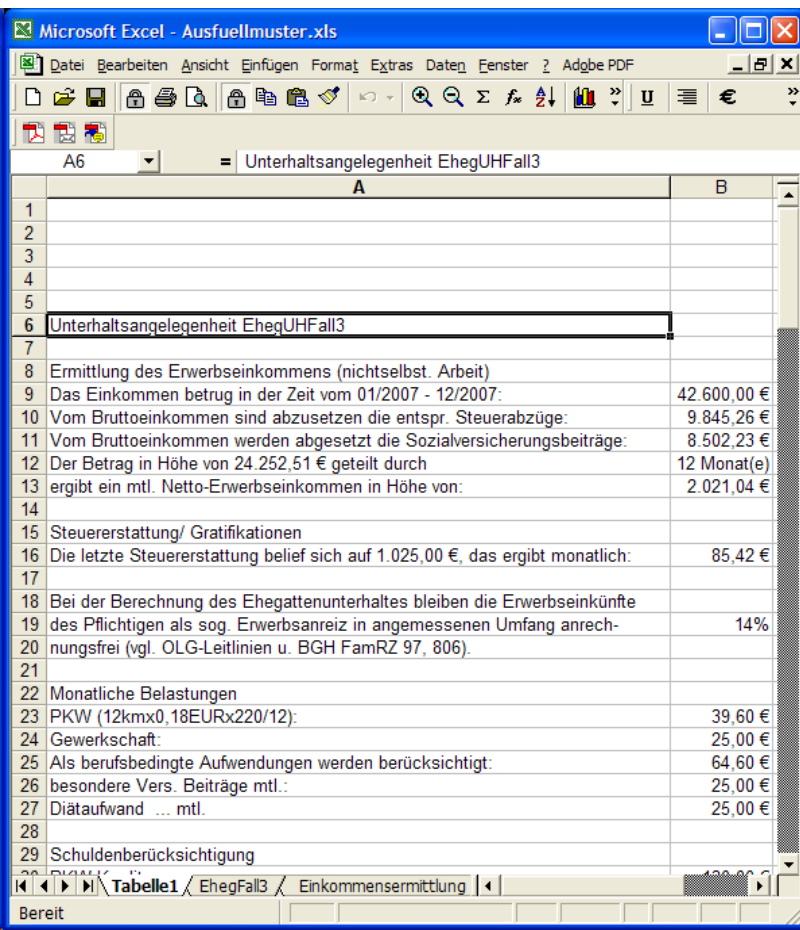

### Ergänzend noch ein **paar Hinweise für den praktischen Einsatz** von UH-LEX

#### mehrere Ehegatten können Unterhalt beanspruchen

Sind mehrere Ehegatten (z. B. geschiedene, getrennt lebende oder neue Ehefrau) vorhanden, richtet sich die Rangfolge nunmehr nach § 1609 BGB, auf den § 1582 BGB n. F. verweist. Der nachrangige Ehefrau, die bspw. keine Kinder betreut und deren Ehe mit dem Pflichtigen nicht von langer Dauer war, geht oft "leer" aus (insbes. - und auch schon nach altem Recht wenn sie den Unterhaltspflichtigen in Kenntnis bestehender UH-Pflichten geheiratet hat (vgl. BGH FamRZ 88, 705).

Mit UH-LEX können Sie im Berechnungsblatt "Eheg- KUH 2008" für einen (weiteren) Ehegatten den sog. Quotenunterhalt berechnen lassen. Für den zweiten gleichranigigen oder ggf. nachrangigen Ehegatten müssen Sie den Bedarfssatz gesondert ermitteln und in die vorgesehenen Zellen eintragen. Für die gesonderte Ermittlung des Bedarfssatzes steht Ihnen das ..neue" Blatt "Bedarf ... nach ehel. Lebensverhältnisse (§ 1578 BGB)... ermitteln" zur Verfügung.

Sie können für den Ehegatten den so ermittelten Betrag als festen Bedarf eingeben oder aber bspw. einen titulierten Betrag übernehmen.

### Wie kombiniere ich UH-LEX praktisch mit der Textverarbeitung?

Man sollte seine Kopfbögen und Vordrucke in der Textverarbeitung hinterlegt haben. Weiter sollte man die gängigen Textbausteine als AutoText hinterlegt haben und über die entsprechenden Tastenkombinationen flexibel einsetzen.

Empfohlen hat es sich, UH-LEX und Textverarbeitung parallel zu betreiben.

Beispiel: Sie rufen Ihre Textverarbeitung auf, laden den Kopfbogen und fertigen ein Schreiben an den UH-Pflichtigen. Standardtext könnte sein: " ..... beigefügt erhalten Sie die Kurzberechnung der übergegangenen Unterhaltsansprüche für die Zeit vom .... bis .... für v. g. Personen, die Leistungen erhalten ....".

Parallel mit den Eingaben in UH-LEX erläutern sie Ihre Einträge und machen so die Unterhaltsberechnung - für Ihren Vorgesetzten und Prüfer - aber auch für den Pflichtigen bzw. dessen Rechtsanwalt nachvollziehbar.

Sie können bspw. - per Textbaustein - begründen, warum sie Schuldverpfichtungen nicht berücksichtigen, wie sie die Fahrtkosten ermittelt haben, warum sie nicht die 5%-Pauschale für berufsbedingte Aufwendungen anwenden usw.

Außerdem können Sie auch aus der Hilfe Texte über die Zwischenablage einfügen.

Nutzung der Hilfe (insbes. der Rechtsprechungssammlung

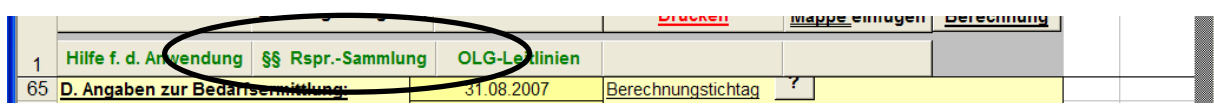

Die Rechtsprechungssammlung ist eine "gute" Hilfe und schnell sowie treffsicher nutzbar. Durch Aufruf der Stichwörter finden Sie schnell zu Ihrem Problem die entsprechende Literatur und Rechtsprechung sowie die "wichtigsten Kernaussagen".

Sie können die Fundstellen markieren, über die Zwischenablage kopieren und in Ihren Schriftsatz (oder internen Vermerk) als Erläuterung (mit Shift + Einfg) einfügen.

Folgendes Beispiel soll den Gebrauch verdeutlichen:

Sie haben einen UH-Pflichtigen der 12 km von der Arbeitsstelle entfernt auswärts wohnt. Er kann aufgrund seiner Arbeitszeiten keine öffentl. Verkehrsmittel nutzen und hatte deshalb schon während des Zusammenlebens mit seiner Familie - für den PKW einen Kredit aufgenommen. Die Kreditrate beläuft sich auf 130 EUR und läuft in 12 Monaten aus.

Sie rufen die Rechtsprechungssammlung auf:

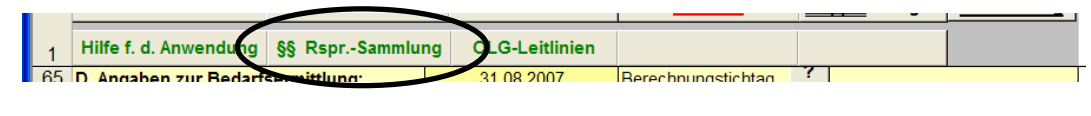

------------------------------------

Befindet sich die entsprechende Datei nicht in dem dafür vorgesehenen Anwendungs-Verzeichnis erscheint folgender Fehler-Hinweis:

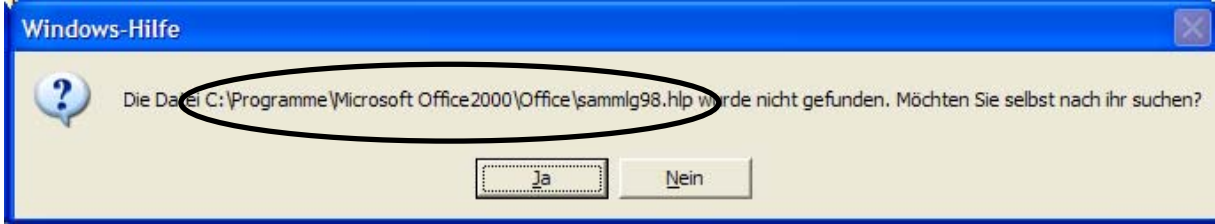

Entweder muss ggf. Ihr Administrator die Datei dorthin kopieren oder Sie suchen selbst nach ihr in einem Verzeichnis z. B. auf Ihrer Festplatte, in der die v. g. Datei vorher abgelegt sein sollte.

Befindet sich die Datei im Verzeichnis erscheint -zumeist - das folgende Bild:<br>Verifethenen: Entscheidungen und Literatur zum UH-Rech... [7]

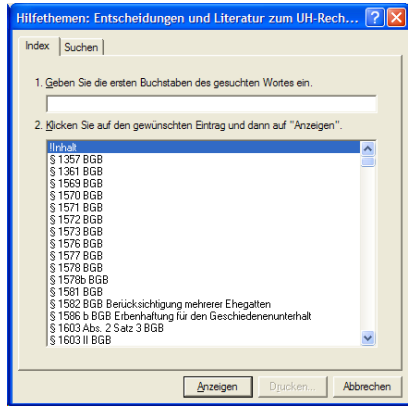

-----------------------------------

oder:

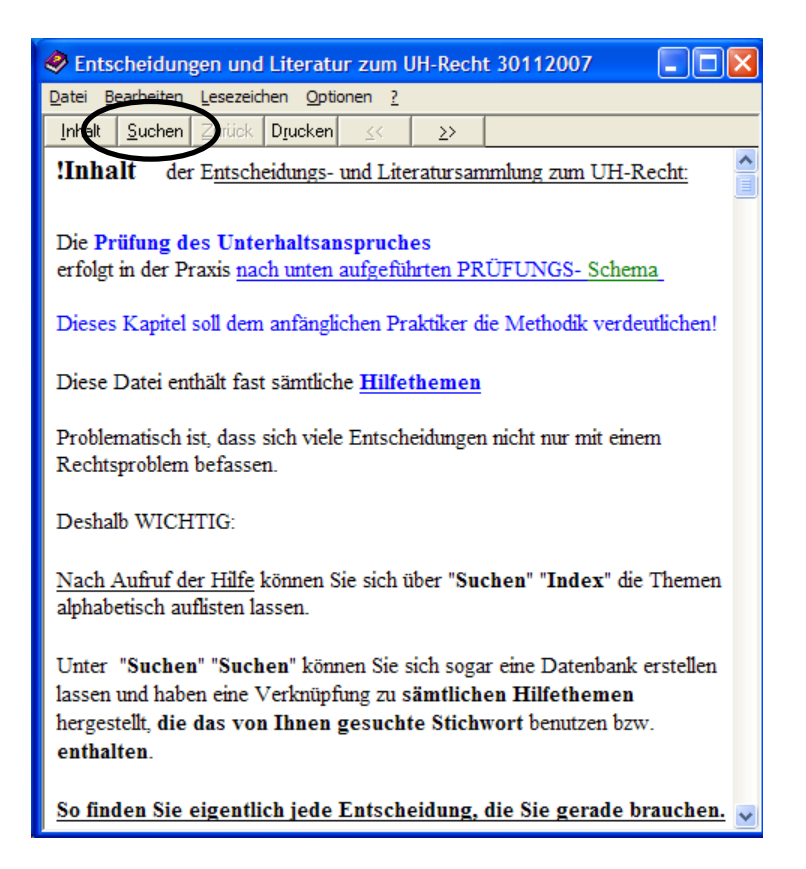

Nach einem Klick auf "Suchen" erhalten Sie dann aber auch das zuvor beschriebene Bild und können über die Stichwörter nach Hilfethemen suchen.

Geben Sie bspw. das Wort "Fahrtkosten" ein - sie sehen, wie die Hilfethemen bereits bei jedem eingetippten Buchstaben reduziert eingeblendet werden - und klicken auf "Anzeige" erhalten Sie schnell einen Hinweis, wie - unterschiedlich!! - man in einem solche Fall verfahren kann:

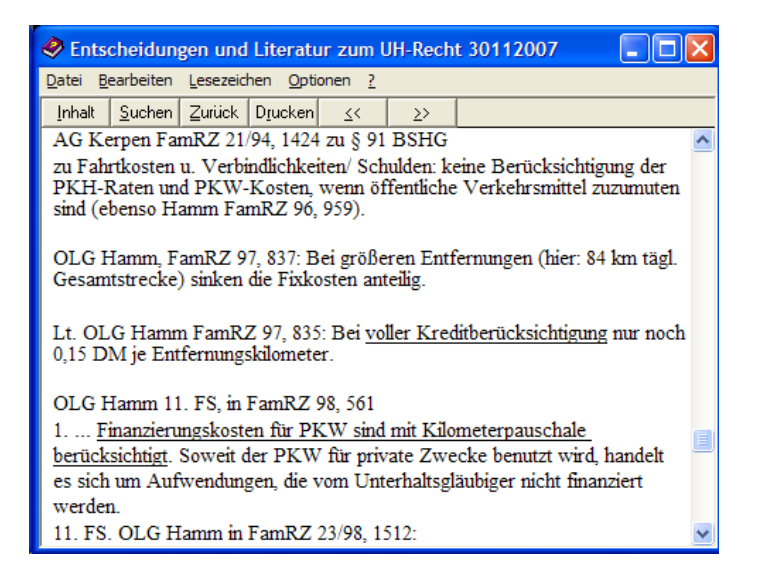

Man könnte also argumentieren, der Kredit sei mit der Kilometerpauschale abgegolten, wie das auch in einigen OLG-Leitlinien steht. Ebenso könnte man unter Bezug auf die Rspr. des OLG Hamm in FamRZ 97, 835 verfahren und - neben dem Kredit - die reinen "Betriebskosten" berücksichtigen.

So bin ich in meinem Beispielsfall verfahren (vgl. Eintrag in Zelle B45) und habe - anders als das OLG Hamm in 1987 wg. gestiegener Preise - 0,18 EUR/Entf-KM angesetzt:

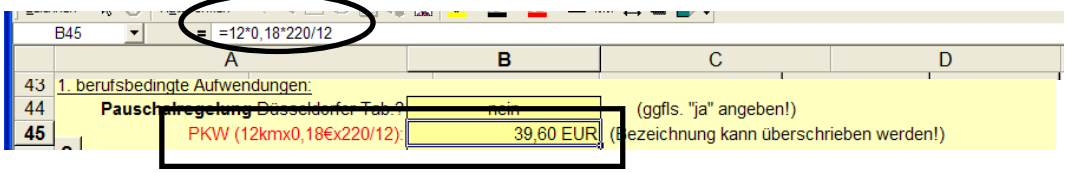

Folgendes weiteres Beispiel:

Sie haben einen Pflichtigen, der einen Diät-Bedarf geltend macht. Unter dem Stichwort "Diätbedarf" finden Sie aber nichts in der Rechtsprechungssammlung:

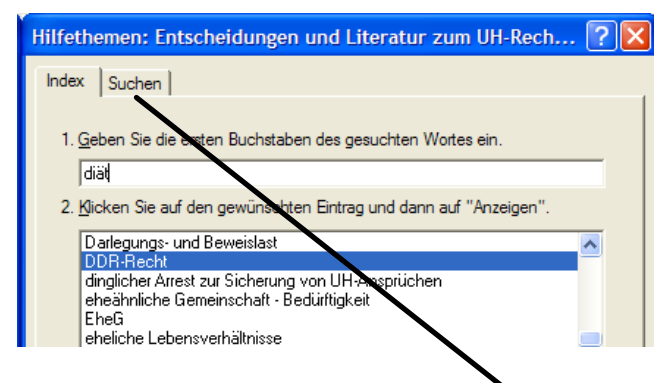

Wenn Sie jetzt auf die Schaltfläche "Suchen" klicken und anschließende Meldungen mit Weiter und Fertigstellen bestätigen ...

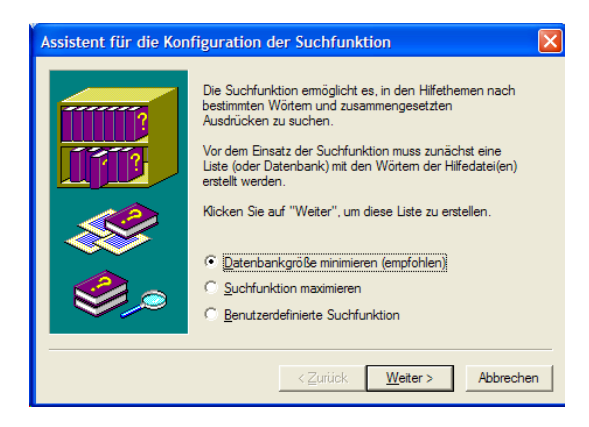

wird eine Datenbank angelegt, in der Sie "nach jedem Wort in den Hilfethemen" suchen können:

Schon die Eingabe von 2 Buchstaben zeigt, dass sich das Wort "Diät" nicht in der Hilfe befindet, wohl aber ein - artverwandter - Begriff "Diabetes" und in dem Thema "krankheitsbedingter Mehraufwand" sich (vielleicht) weitere Hilfe findet:

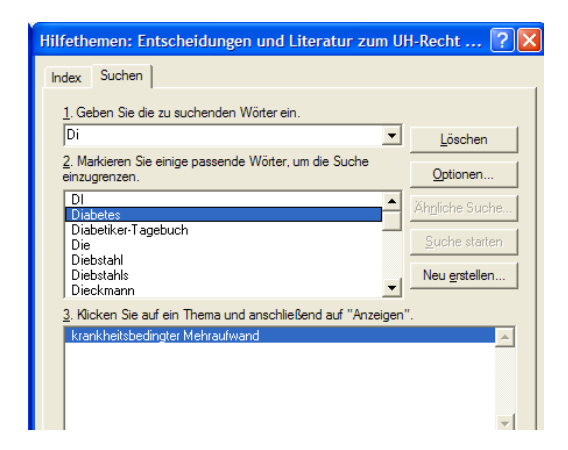

Bei Doppelklick auf dieses Wort "krankheitsbedingter Mehraufwand" erhalten Sie auch Hilfe zu diesem Thema:

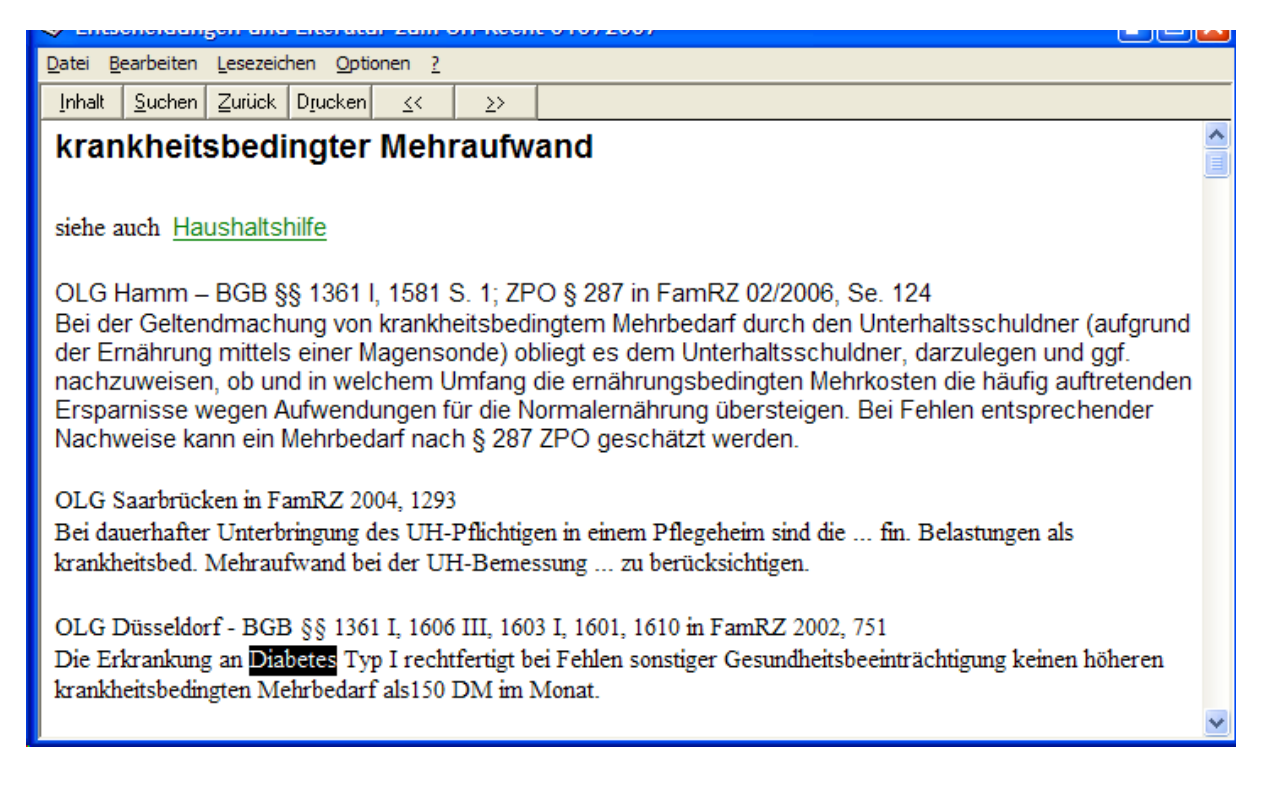

Sie können entsprechenden Text mit der Maus markieren über Bearbeiten/ Kopieren in die Zwischenablage bringen und in Ihren Schriftsatz/ Vermerk einfügen.

Das gleiche gilt für die Schaltflächen "OLG-Leitlinien" bzw. die "Hilfe f. d. Anwendung"

Mit freundlicher Empfehlung

Lammers-Duelmen@t-online.de

im Dezember 2007

PS: Für Anregungen sind jederzeit WILLKOMMEN und werden dankbar entgegen genommen!!!